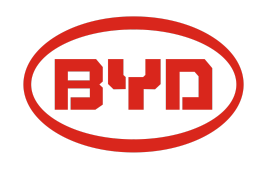

# **BYD Battery-Box Premium LVS Lite Service Guideline and Checklist**

Version 1.1

Valid for Premium LVS Lite 4.0 / 8.0 / 12.0 / 16.0

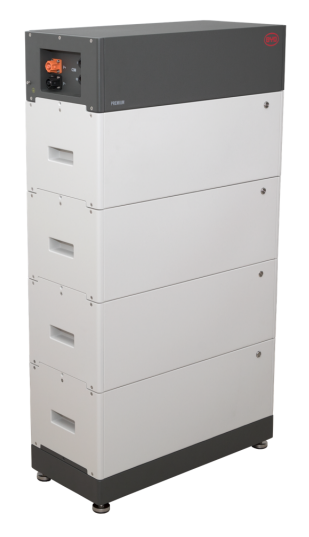

LVS Lite 16.0 (4 Modules + PDU)

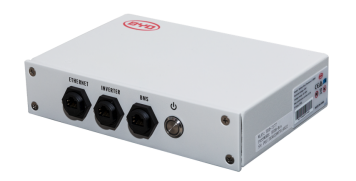

BMU (1 x per System)

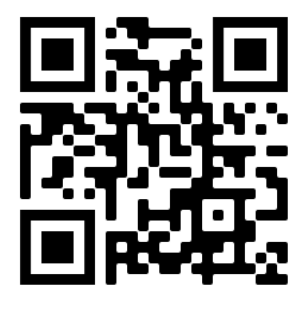

**Make sure to always use the latest version of this service document, available at: www.bydbatterybox.com**

**Important: The installation and all other kinds of works or measurements in combination with the Battery-Box Premium are only allowed by professional and qualified electricians.**

be found on [www.bydbatterybox.com](http://www.bydbatterybox.com) / www.alpspower.com.au. This checklist is a shortened assistance for the Battery-Box and does not replace the original manual, which can

Subject to technical modifications no responsibility is accepted for the accuracy of this information. Attention: Improper handling can cause danger and damage.

## <span id="page-1-0"></span>CONTENT

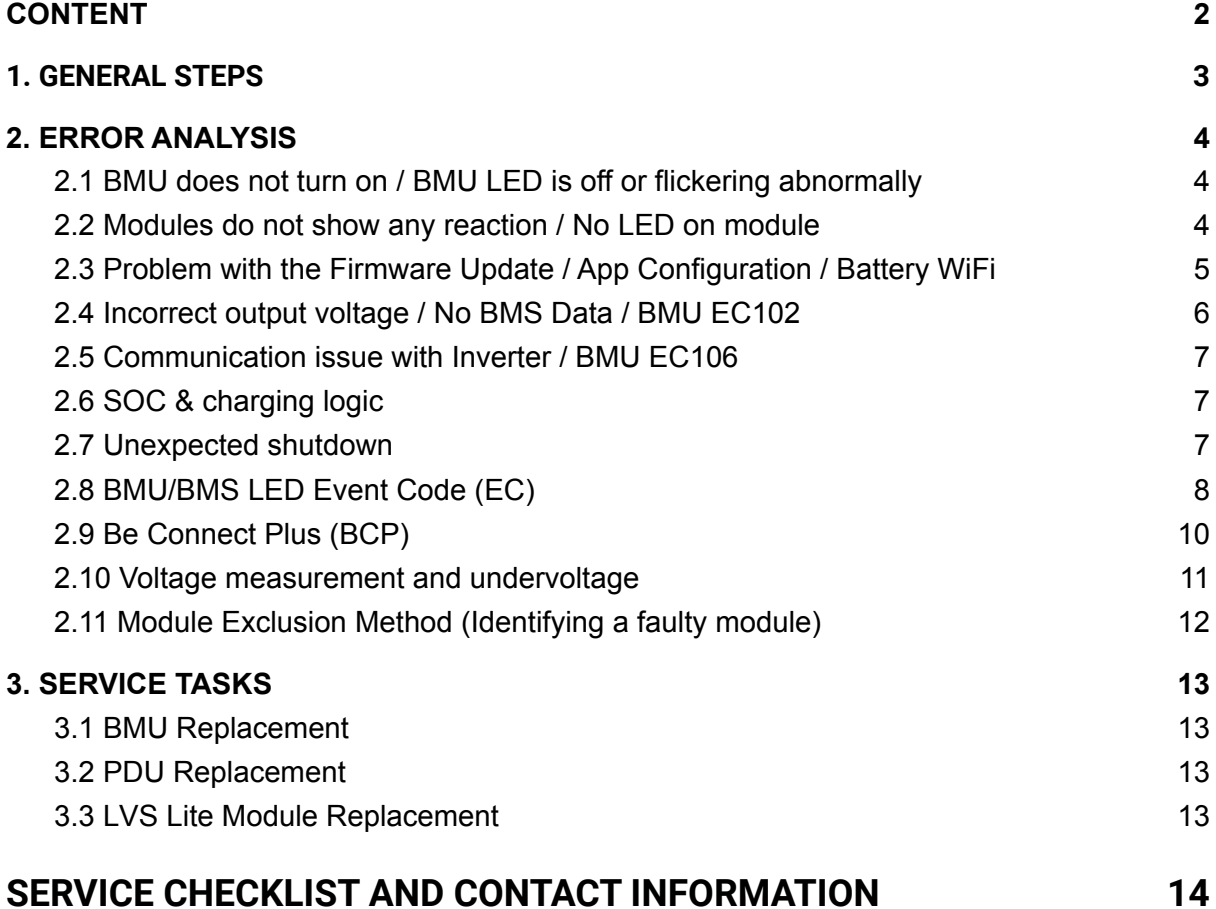

## <span id="page-2-0"></span>1. GENERAL STEPS

**Make sure to always use the latest version of this service document, available at: [www.bydbatterybox.com](http://www.bydbatterybox.com)**

Please proceed first with the installation steps by:

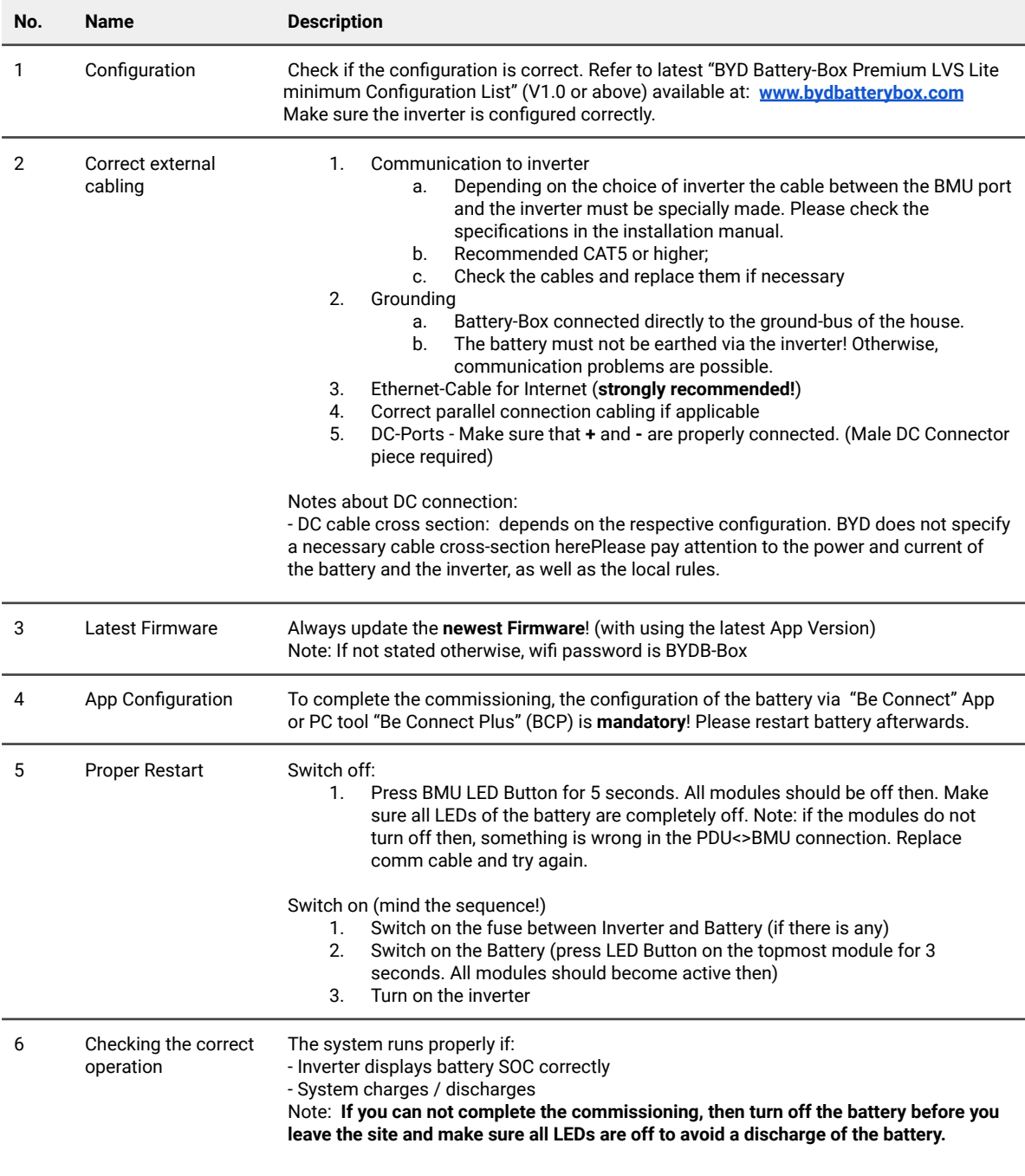

### <span id="page-3-0"></span>2. ERROR ANALYSIS

<span id="page-3-1"></span>Please refer to the general steps before proceeding, see chapter 1.

#### **2.1 BMU does not turn on / BMU LED is off or flickering abnormally**

LEDs of BMU do not light up, although the battery is ON.

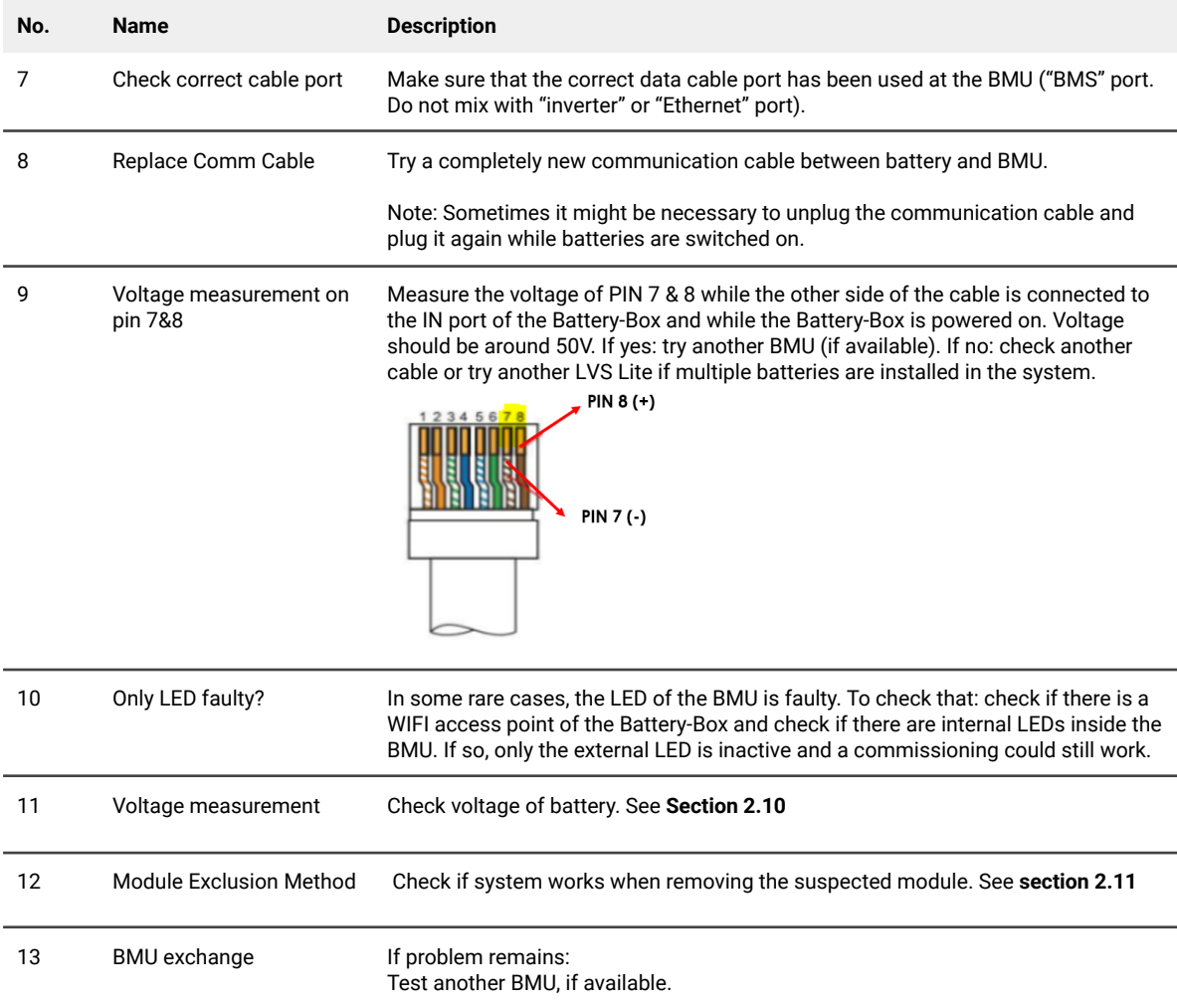

#### <span id="page-3-2"></span>**2.2 Modules do not show any reaction / No LED on module**

LEDs of some module do not light up,although button on topmost module is pressed for 3 seconds..

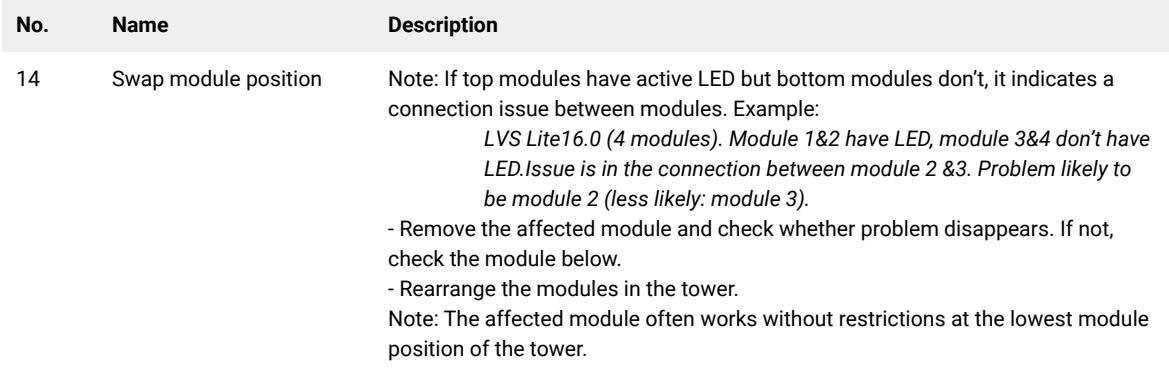

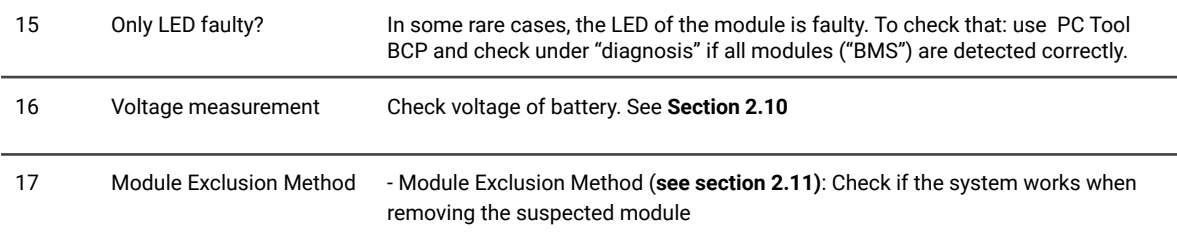

### <span id="page-4-0"></span>**2.3 Problem with the Firmware Update / App Configuration / Battery WiFi**

The Battery Management consists of two components: the BMU and the BMS. The Firmware Update from the App will update the BMU, which will then update the BMS. **The BMS update can take up to 30 Minutes**.

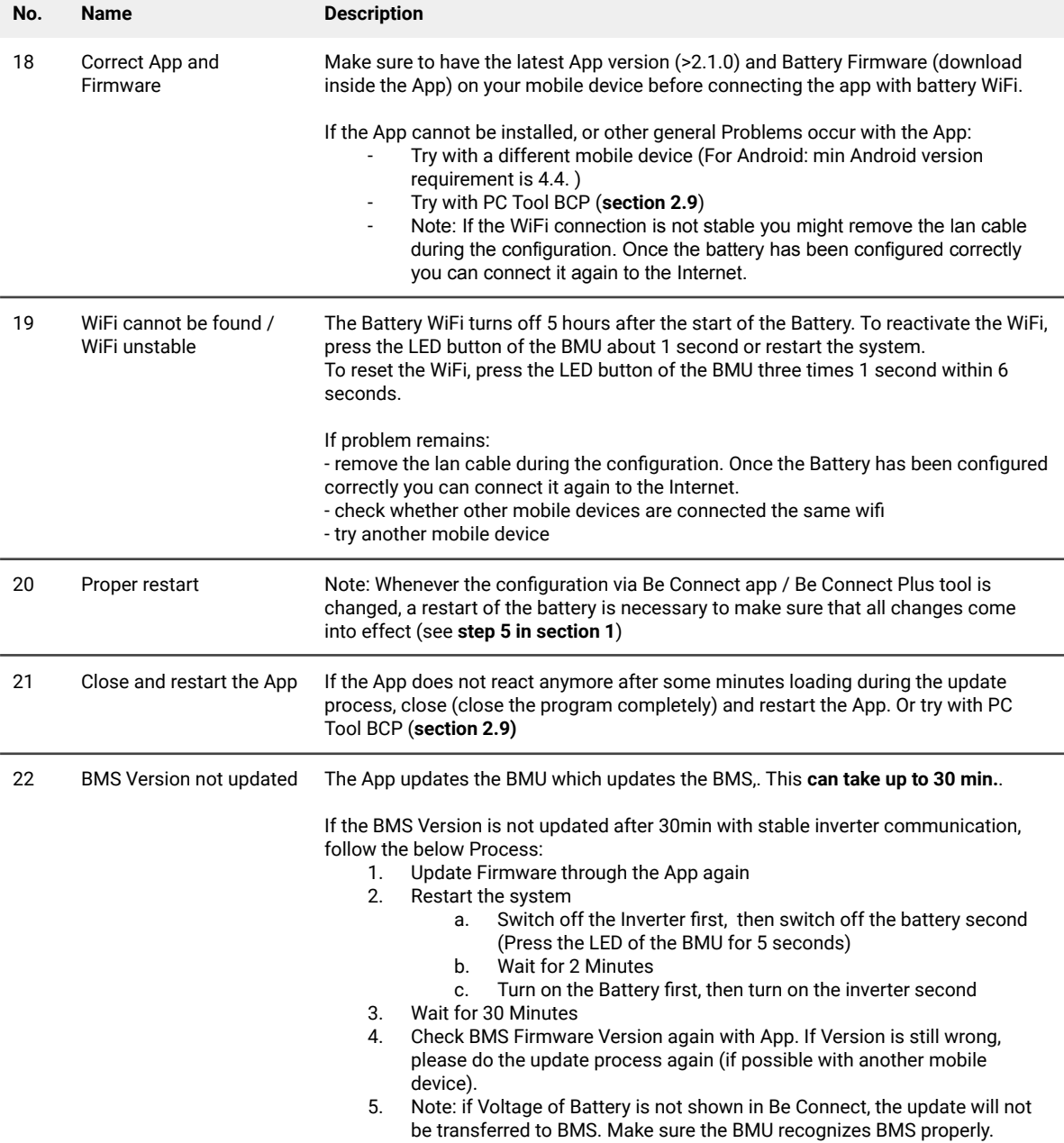

#### <span id="page-5-0"></span>**2.4 Incorrect output voltage / No BMS Data / BMU EC102**

Wrong PDU output voltage (e.g 16V) is normally an indicator for incorrect configuration or BMU<>BMS communication issue

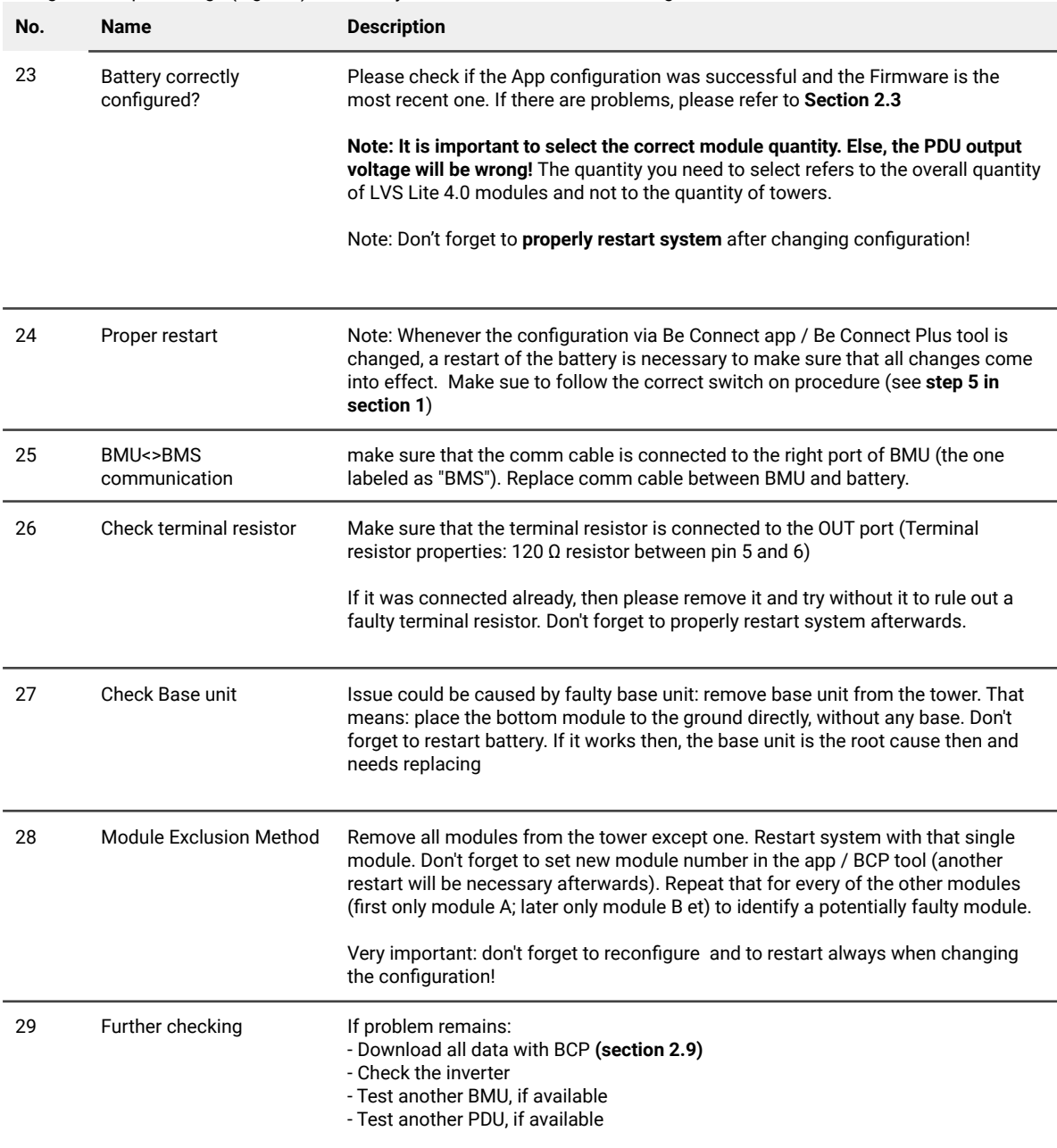

#### <span id="page-6-0"></span>**2.5 Communication issue with Inverter / BMU EC106**

PDU output voltage is normal and you can see BMS (cell) data in BCP, but inverter does not detect battery. Note: if PDU output voltage is incorrect (eg 16V) or BMS (cell) data cannot be seen in BCP, then go though **section 2.4** first

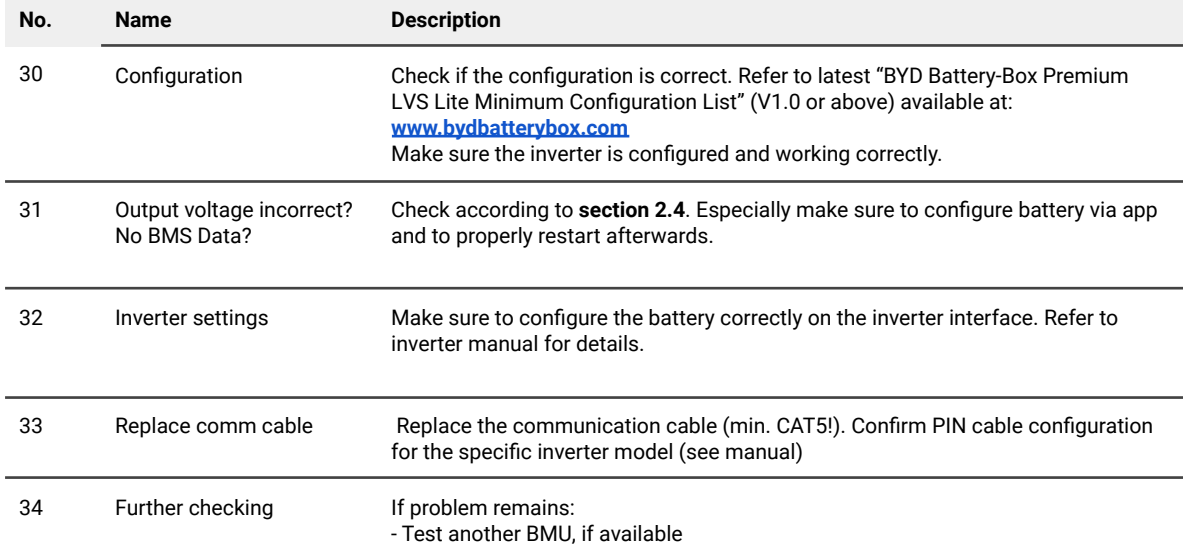

### <span id="page-6-1"></span>**2.6 SOC & charging logic**

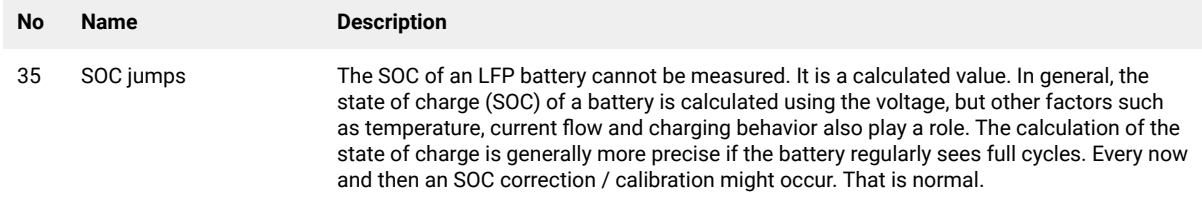

#### <span id="page-6-2"></span>**2.7 Unexpected shutdown**

System has been successfully commissioned in the past and did run for some time. Later on an unexpected shutdown occured.

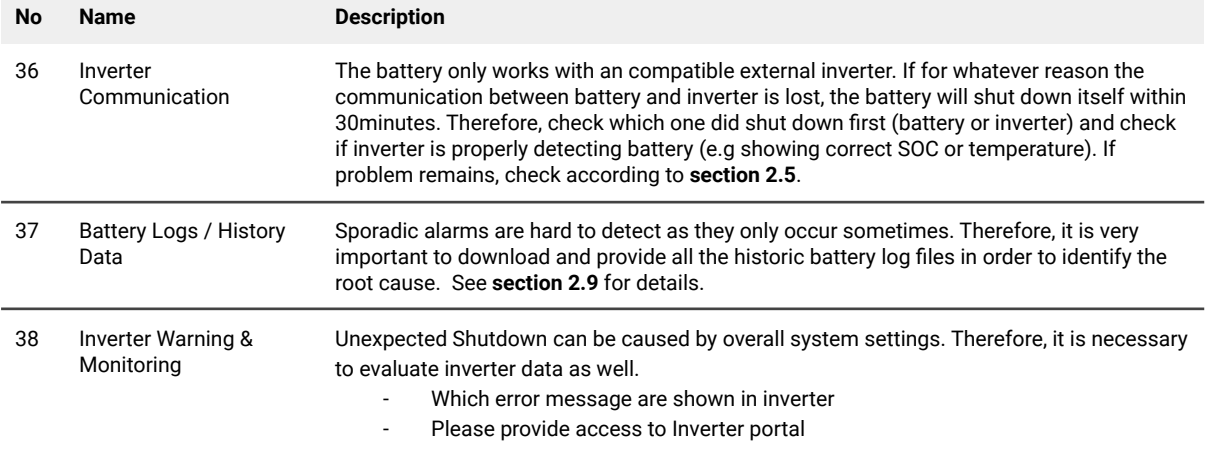

#### <span id="page-7-0"></span>**2.8 BMU/BMS LED Event Code (EC)**

A constant white LED refers to standby mode. White blinking means charge or discharge.

When the battery is initiating, the LED will flash white and blue with an interval time of 0.5 seconds (normal during startup). When the LED flashes blue with an interval time of 1 second it indicates an event code. Please start to count when the white LED begins to flash, then count how many times the white and blue LED flashes. (also refer to the manual!) **Example:** 1xwhite, 6xblue → EC 106 / 1xwhite, 11xblue → EC 111 / 3xwhite, 3xblue → EC 303

Note: every LVS Lite Module has its own BMS. The Event Code of the BMS will therefore be shown in the LED of the **module.**

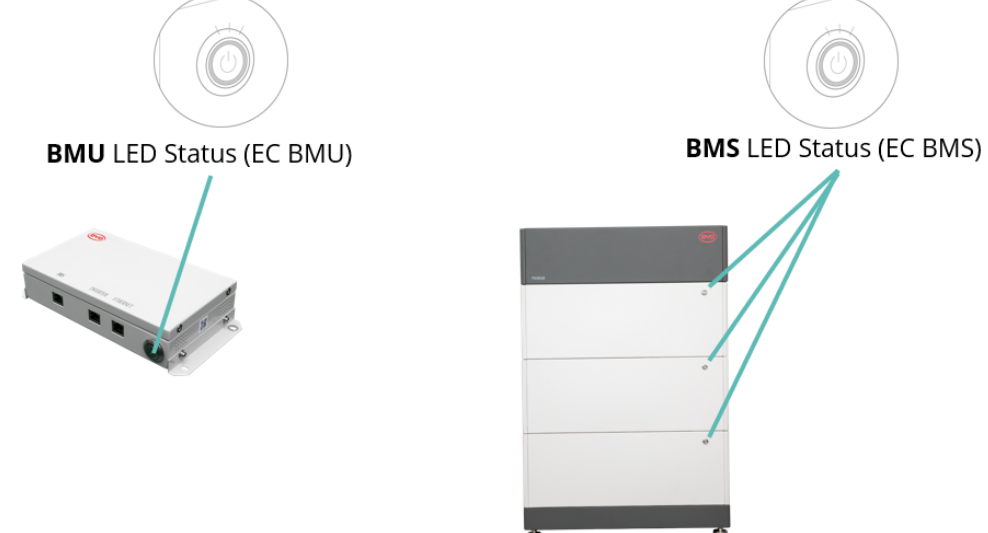

Most errors are caused by a faulty communication line, an incorrect app configuration or the missing restart after the app-configuration. Please go in detail through: **Section 2.3 & 2.4**

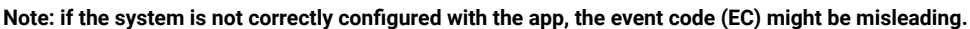

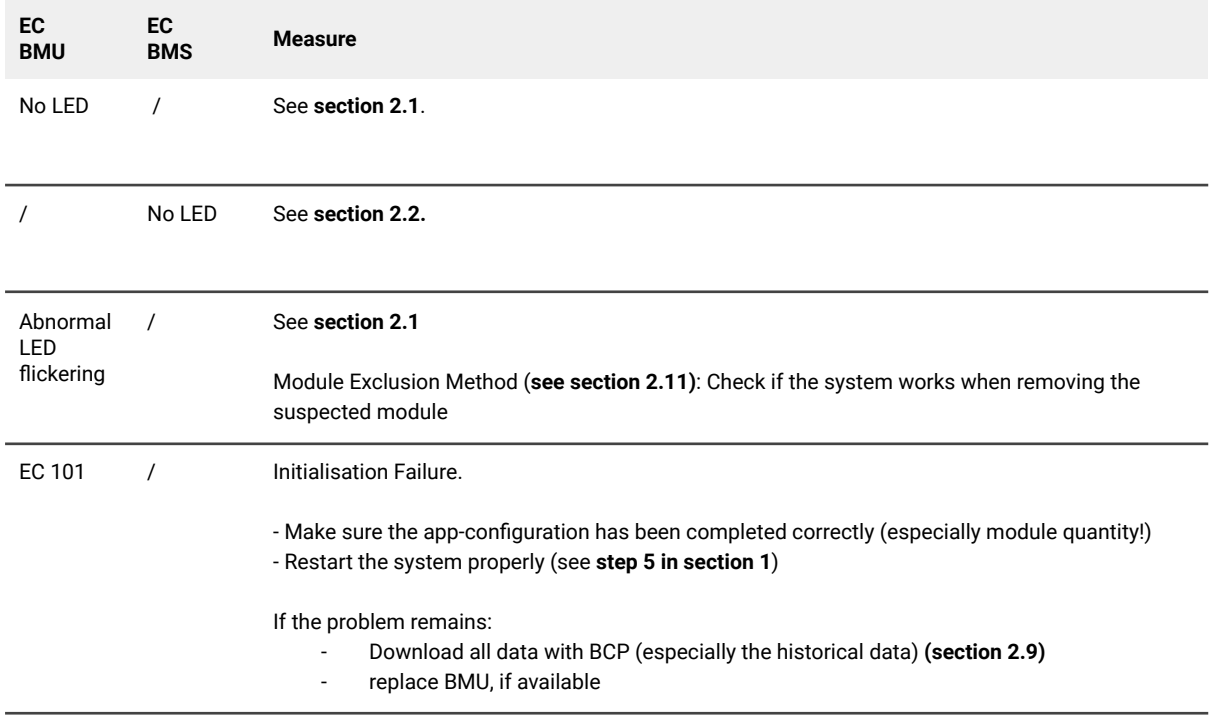

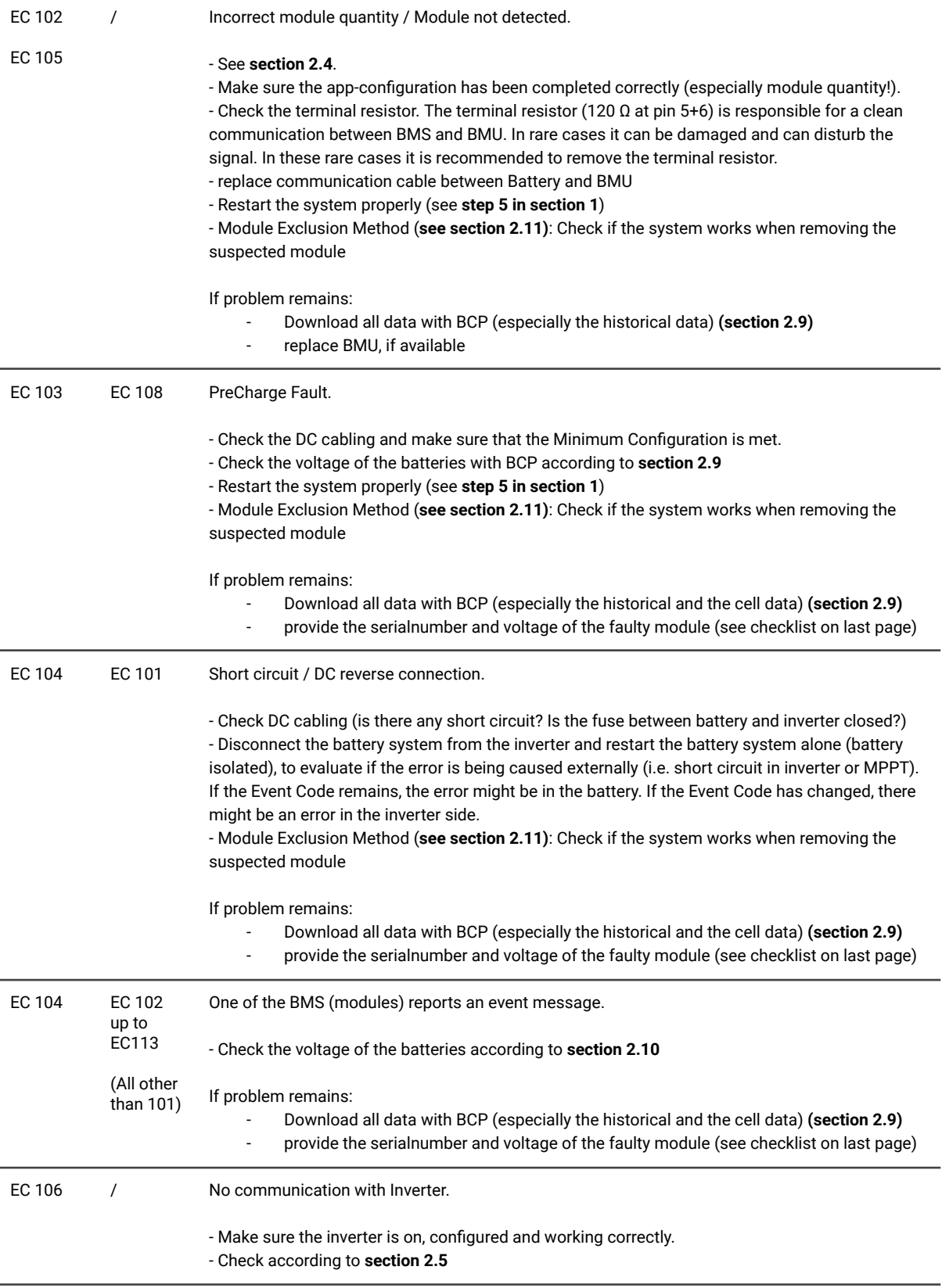

#### <span id="page-9-0"></span>**2.9 Be Connect Plus (BCP)**

Be Connect Plus is a Windows-PC tool. With Be Connect Plus (BCP) you can:

- read the battery information,
- configure the battery system
- update BMU & BMS firmware
- Export / download battery logs (From BMU and all BMS)

BCP is constantly being improved and updated. **Make sure to use the latest program version. You can download the latest version of the Tool on www.bydbatterybox.com / www.alpspower.com.au**.

For the service analysis, please download and provide the data / logs as described in the program instructions (see PDF manual inside of program ZIP archive).

Note: You need a computer with Windows that will be connected to the battery Wifi. Login as Installer to Be Connect Plus, the password is the same as for WiFi: BYDB-Box

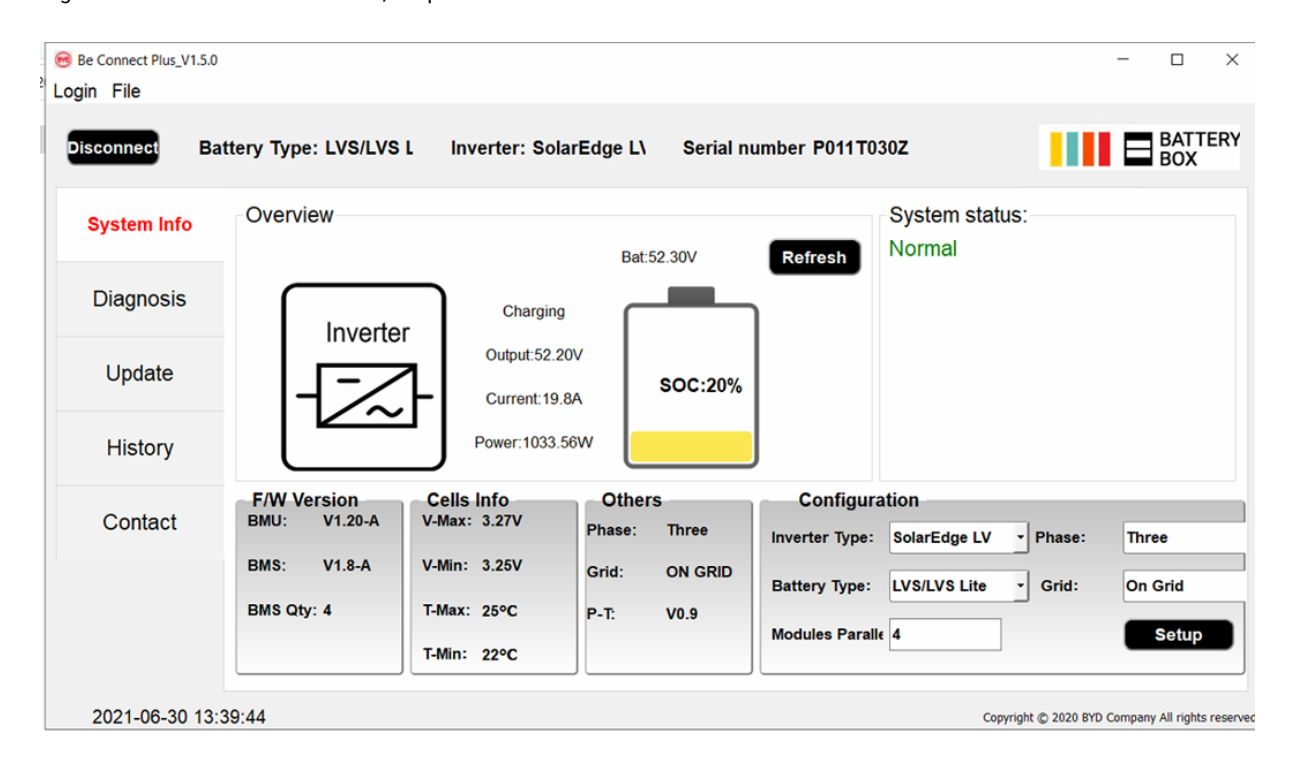

#### <span id="page-10-0"></span>**2.10 Voltage measurement and undervoltage**

You can see the voltages (cells and module) in the app or BCP Tool (**section 2.9**). Alternatively you can measure the module voltage manually according to the description below. Make sure not to create a short circuit!

To check the voltage on the PDU, the Modules have to be ON and the BMU has to be connected with the PDU! (LEDs on Modules and BMU have to be ON). Please measure at **P+** and **P-** according to the picture below:

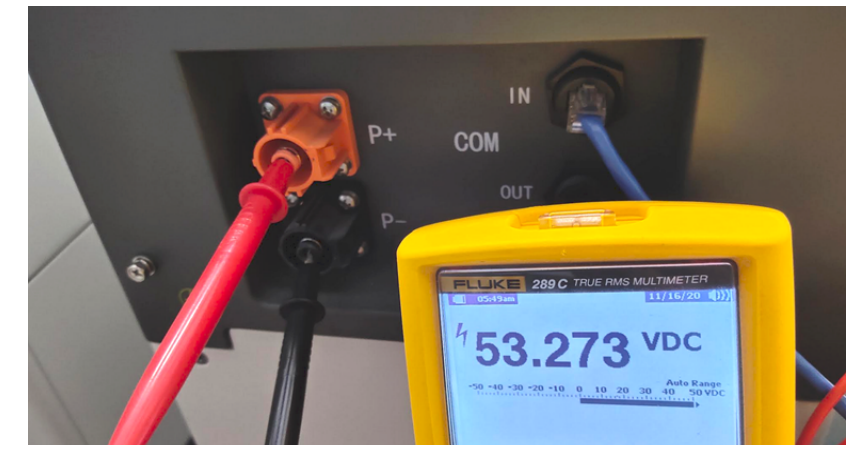

The voltage measured on the PDU is the average voltage of all modules in the tower and should be around 50V. **NOTE: the PDU output voltage will only be correct if the battery has been configured correctly via app and then restarted. Without correct app configuration, the PDU output voltage will be wrong!**

If the PDU output voltage is too low despite correct configuration, please measure the voltage of each LVS Lite module individually. To do this, remove the right side panel of the battery module (the side with the LED). Measure the voltage at the points marked "BAT +" and "BAT-" below. The voltage should be about 50 V. Attention: Be careful not to cause a short circuit!

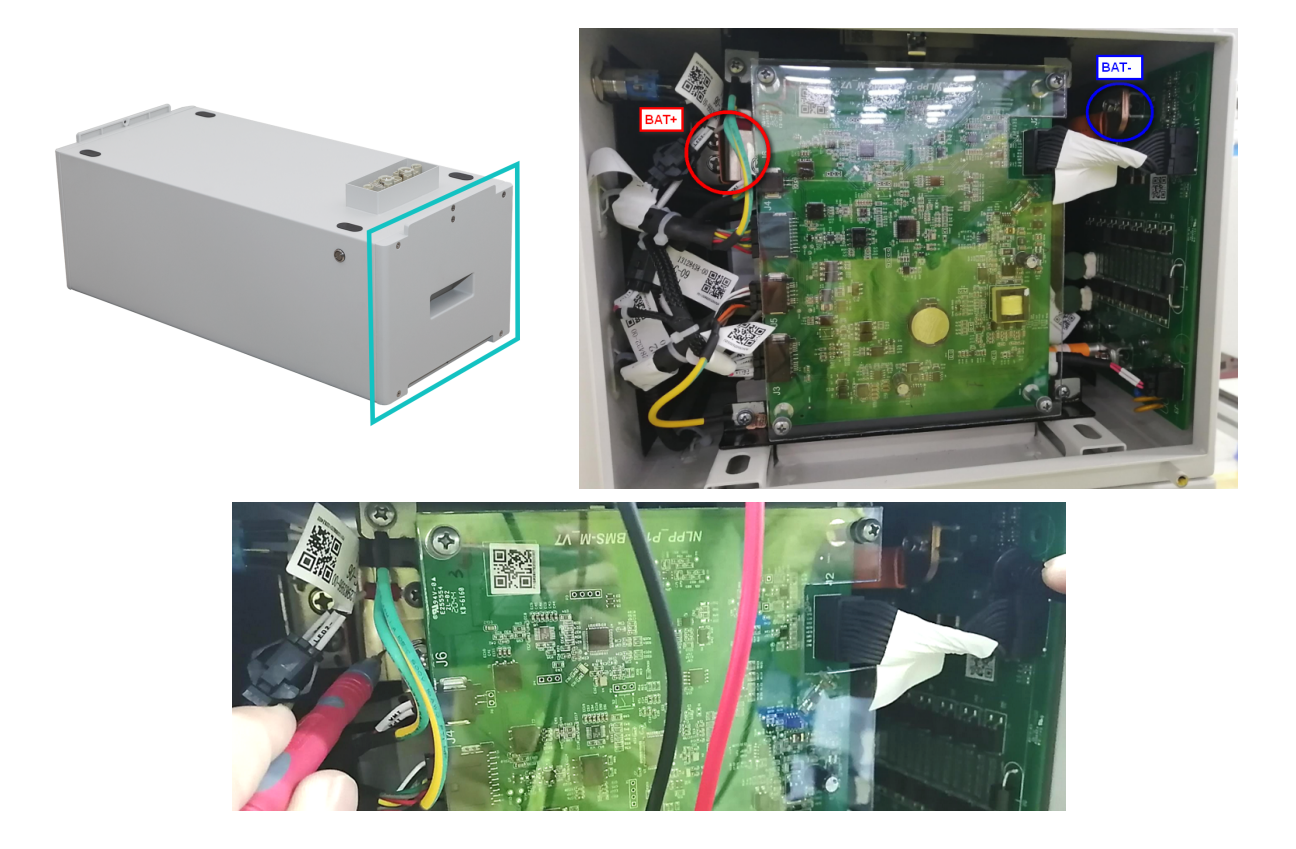

#### **Undervoltage**

A Module in which one of the 16 cells has a voltage of <1.5 V is in undervoltage (check with BCP (**section 2.9**) / BC if possible).

- LVS Lite Modules with >45 V should be fine and you can go on to check other points according to this service guideline. - If the module voltage is <40V but the single cell voltage is >1.5V, the battery needs to be charged quickly while avoiding any further discharge. Therefore, shut down the system and search for the problem according to the guideline, while the battery is completely switched off. Also check on the inverter side why the force charge doesn't work. Do not turn on the battery before making sure the inverter is able to charge the battery.

- If only one module is in undervoltage: remove that module and try commissioning without it (if the remaining modules still comply with the Minimum Configuration List). Otherwise, make sure to avoid further overdischarge. (Turn off the system completely)

- If one, or all modules are in undervoltage: Contact the service as stated below and make sure to avoid any further discharge of the battery (Turn off the system completely)

When contacting the service, make sure to fill the service checklist completely and add the following information:

- Serial Numbers (of the BMU and all affected modules)
- Individual module voltages of all modules (related to Serialnumber)
- If possible: Logs from the battery using BCP (**section 2.9**) and Screenshots showing the cell voltages
- Initial Firmware (FW) Version of the Battery when the UV happened (BMU and BMS)
- Detailed description how and why the system reached Undervoltage if known. Information when the system was installed and commissioned and in which circumstance and when the undervoltage happened. If the battery was never running before: Why did it never work before, and what was the battery status when the battery was left (on /  $off / IFD$
- Inverter Model, Serial Number and Inverter Logs
- Access to Inverter portal

#### <span id="page-11-0"></span>**2.11 Module Exclusion Method (Identifying a faulty module)**

- Normally a faulty module can be identified with the Be Connect Plus Program or by the LED Code in the Battery Module. In this case, remove the Module with the Event Code from the system, and commission the remaining system (if it still complies with the minimum configuration list) and check if it runs properly. If the problem remains, please also check the module above the one with the Event Code.
- Otherwise, try the LVS Lite Modules one by one, or by adding Modules one by one into the tower and always check if the system can work properly to identify a possibly faulty module. **Important: The module quantity must be adjusted in the app whenever the number of modules has been changed! Don't forget to perform a proper restart after a new configuration!**

1. Switch off the battery (Press button on BMU for 5 seconds until all batteries switch off. Note: if the modules do not turn off then, something is wrong in the PDU<>BMU connection. Replace comm cable and try again.)

2. Turn on the Battery (button on topmost battery)

### <span id="page-12-0"></span>3. SERVICE TASKS

Please go through the general steps beforehand, see chapter 1.

#### <span id="page-12-1"></span>**3.1 BMU Replacement**

#### **Have you detected a faulty BMU?:**

After replacing the BMU, please do not forget to re-do the configuration and firmware-update with the app or BCP.

#### <span id="page-12-2"></span>**3.2 PDU Replacement**

After replacing the PDU, please do not forget to re-do the configuration and firmware-update with the app or BCP.

#### <span id="page-12-3"></span>**3.3 LVS Lite Module Replacement**

After replacing the module, please do not forget to re-do the configuration and firmware-update with the app or BCP.

### **BYD Battery-Box Premium LVS Lite Service Checklist - V1.1 EN**

Important: The installation and all other kinds of works or measurements in combination with the BYD Battery-Box are only allowed by professional and qualified electricians. Improper handling can cause danger and damage. This document does not replace the official BYD manuals and documents. No responsibility is accepted for the accuracy of the information.

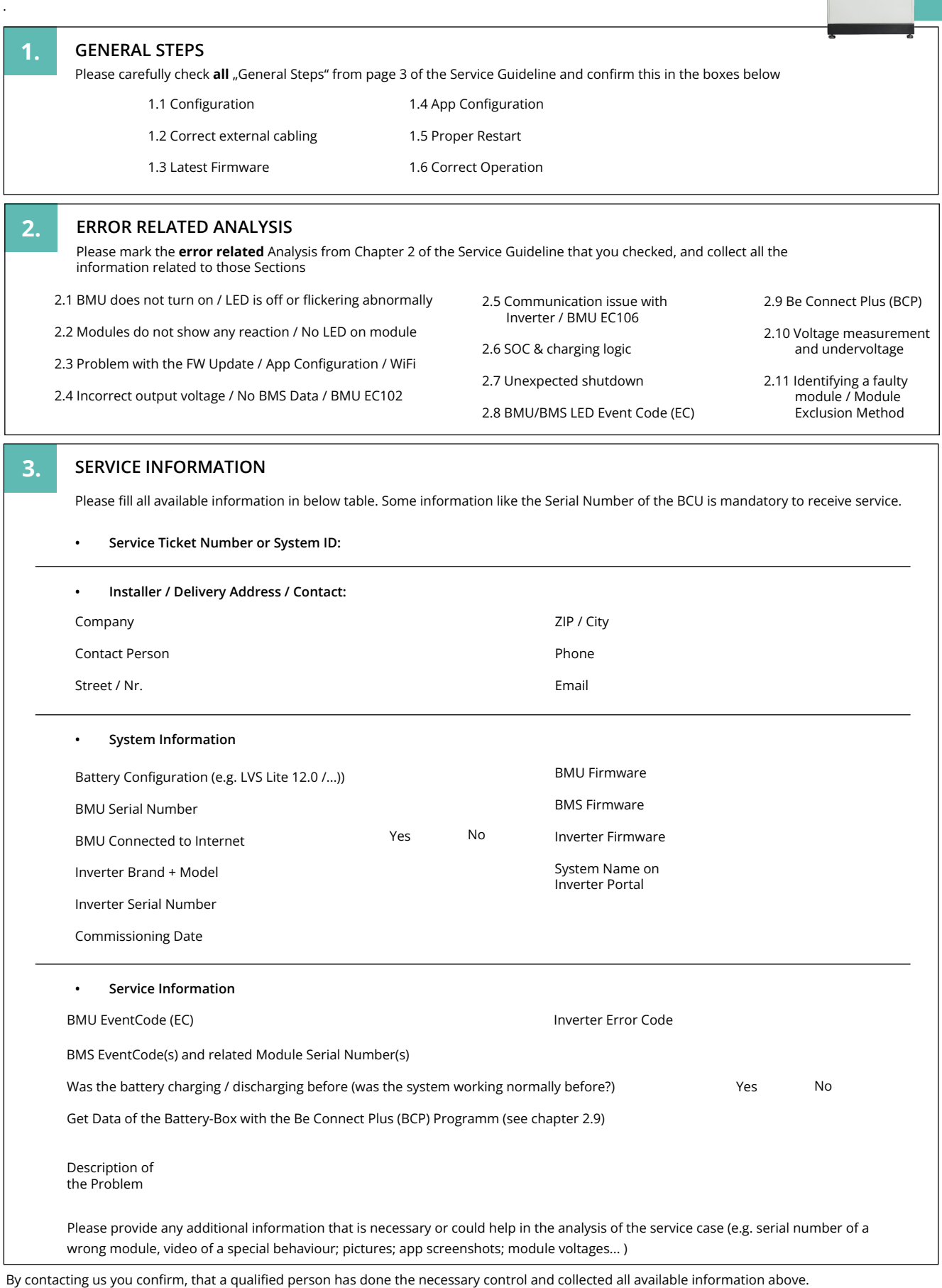

Service Contact: Alps Power Pty Ltd www.alpspower.com.au service@alpspower.com.au +61 02 8005 6688